# **視聴者 マニュアル**

#### **事前確認事項**

# **リモート参加における端末**

Zoom は Windows、Macintosh、Android、iOS でご利用になれます。 PC はブラウザでも Zoom が利用可能ですが、Zoom アプリをご利用の場合は最新バージョンであることをご確認 ください。 <https://support.zoom.us/hc/ja/articles/201362393> <https://support.zoom.us/hc/en-us/sections/360008531132>

※Android、iOS の場合はアプリをインストールする必要があります。 ※ブラウザでログインする場合、機能が一部使用できない場合もございます。

【動作環境安定のためのお願い】

- お使いの端末は電源に接続し、バッテリー駆動は避けてください。
- ログイン前に Zoom 以外のアプリは閉じてください。
- 通信環境が不安定にならないか事前にご確認ください。 (時間帯によって、周囲のインターネット利用が多く通信速度が遅い場合があります)

### **録音・録画による記録**

録音録画、発表スライドの画面キャプチャは固くお断りいたします。

# **著作権**

オンラインによる発表は著作権法上の「公共への配信」となります。発表資料の著作権は、演者に帰属します。 発表内容が第三者の権利や利益の侵害問題を生じさせた場合、演者が一切の責任を負うことになります。 発表資料内において、他者が著作権を有する音楽・映像・動画を未承諾でご利用なりませんよう、ご注意くだ さい。

# **発表当日**

# **ログイン方法**

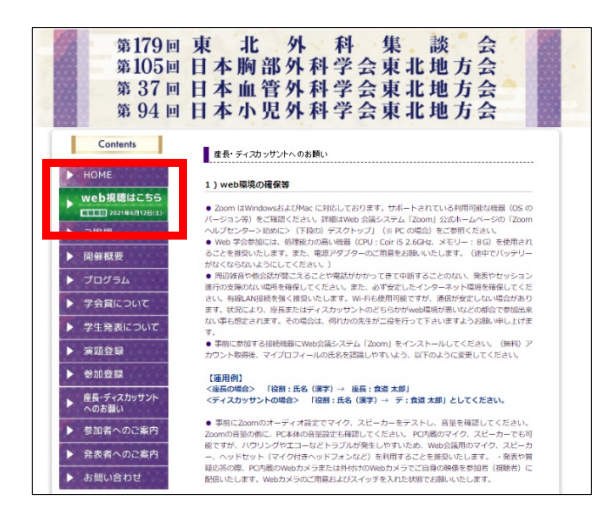

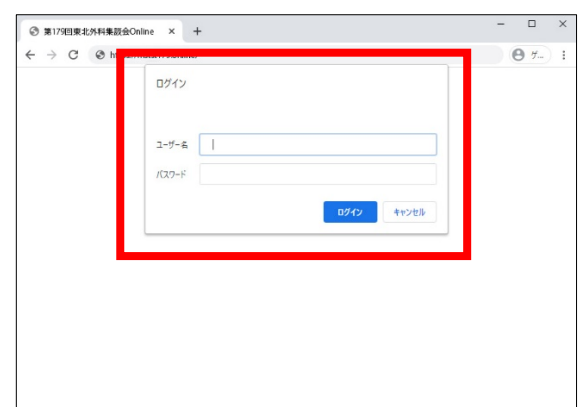

① オンライン開催特別会場

学会 WEB サイト

(http://mstst179.umin.jp/index.html)の赤枠か ら、オンライン開催特別会場へお入りいただけます。

② ログイン画面

参加登録した方にお送りしている、ID 及びパスワードをご 入力ください。

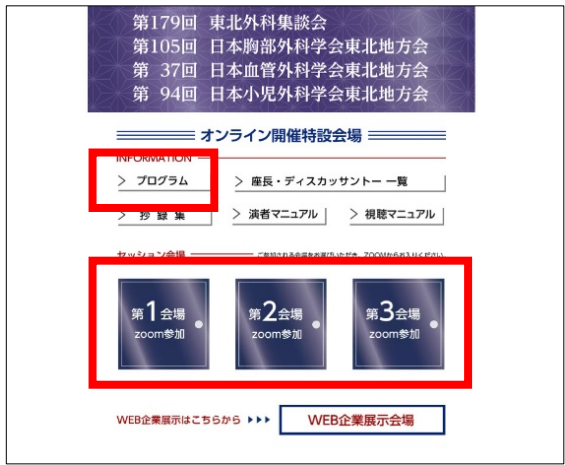

③ 会場 ZOOM へ

オンライン開催特別会場内の「プログラム」、「セッション会 場」から、第 1 会場、第 2 会場、第 3 会場をお選びくださ い。

ZOOM ウェビナーへ移動します。

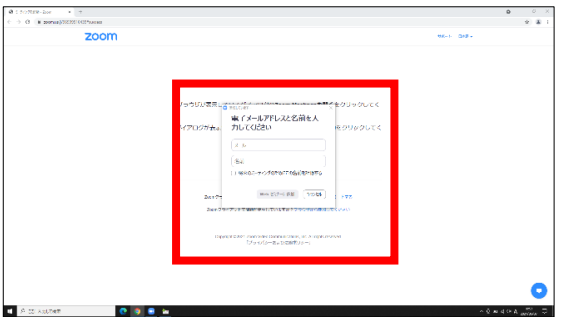

4 ZOOM にログイン

メールアドレスとお名前をご入力くだださい。

ZOOM を PC に登録されている方は、この画面は出ずに、 ZOOM にログインされます。